## **Dashboard for Residents/Candidates**

Welcome to the new ABOG portal! The content below will highlight key elements of what we refer to as "My Dashboard" for OB GYN Residents or Candidates.

When you log in, you'll land on your custom dashboard. All your personalized status information and tasks will reside on this main page.

Under the title "My Dashboard", you'll see your ABOG status as pertains to certification. For example, this dashboard is displaying information for an individual who is an "Active Candidate".

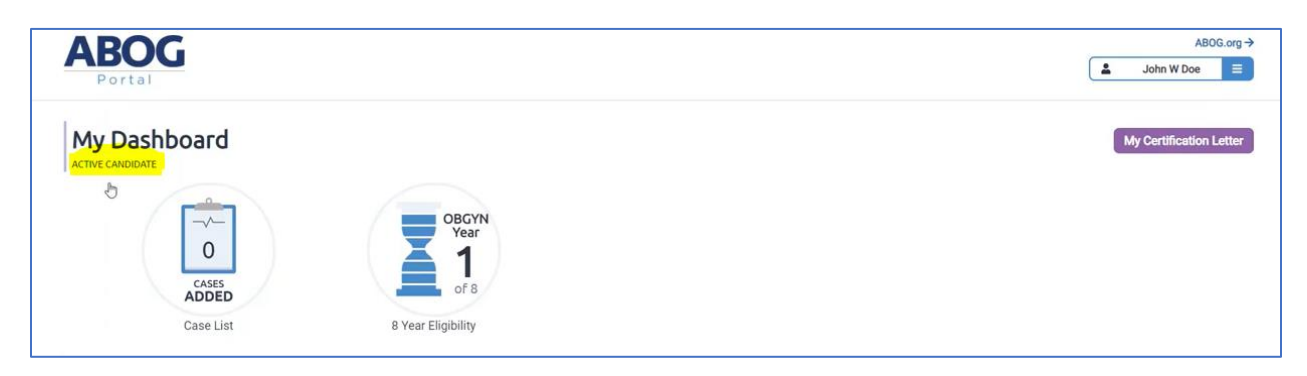

On the top half of the page are several graphics containing your status information and task progress, such as how many cases you've entered, and how many years you have left in your eligibility period. You'll also see deadlines here for applications that apply to you. Clicking on any graphic will lead you to a page where you can complete that task or to a page with more details. Your year of residency will determine how much information is displayed here. If you're still early in your residency, you'll likely see less information displayed in the graphics area.

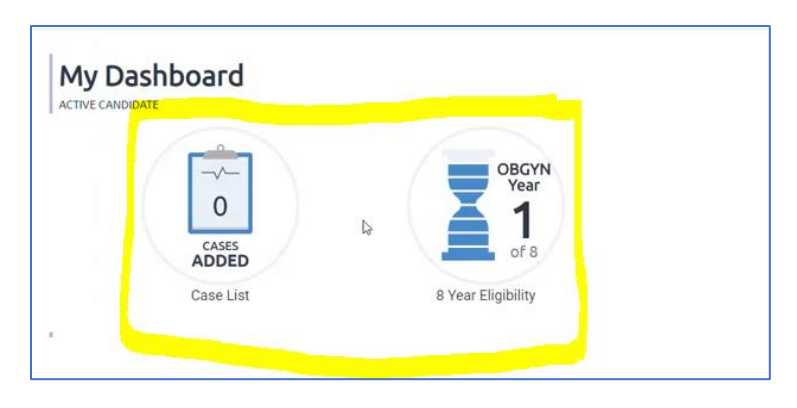

Under the graphics is a list of your Certification Tasks, where all the tasks that you're required to complete to become certified by ABOG will reside. Clicking on a pending task will take you to the page where you can complete that task. Again, the information displayed here will depend on where you are in the certification process.

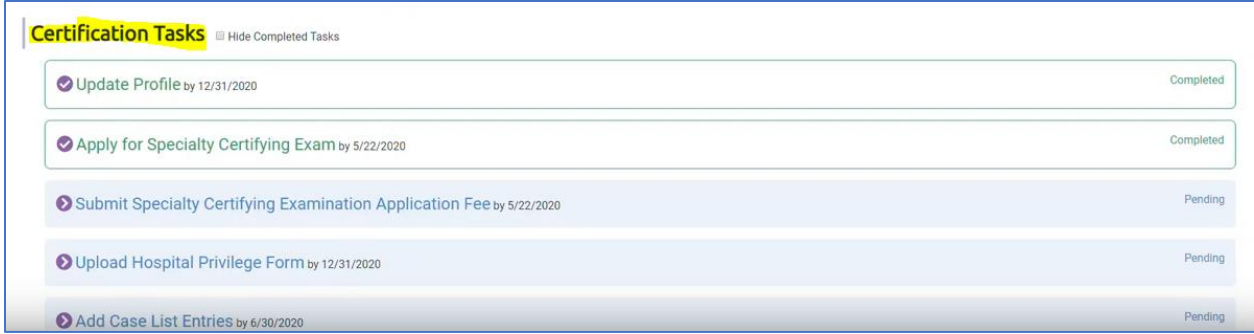

In the top right corner where your name is listed, you'll see the menu. In this menu, you can access your profile and a section called "My Files".

On your profile page, you can change your password or email, and update your personal information, including your address, phone number, medical licenses, and medical schools.

Under My Files, you'll find historical items such as your exam applications, receipts, as well as your certification status letter, videos, and any necessary forms.

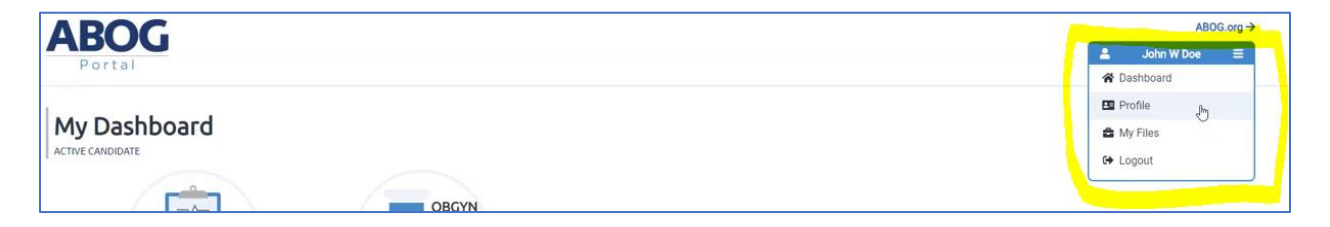

If you would like to get back to the dashboard, you can use the dashboard button in the menu or click on the ABOG Portal logo in the top left corner.

If you'd like to visit ABOG's public site, click on the ABOG.org button above the menu.

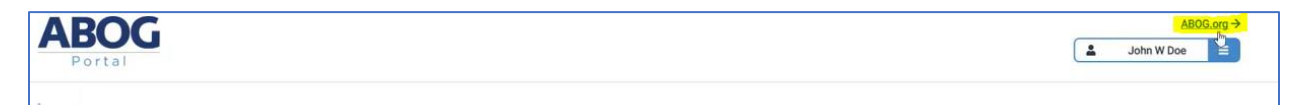